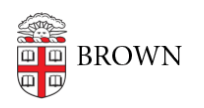

[Knowledgebase](https://ithelp.brown.edu/kb) > [Desktop Computing and Printing](https://ithelp.brown.edu/kb/desktop-computing-and-printing) > [Campus File Storage](https://ithelp.brown.edu/kb/campus-file-storage) > [Connect to](https://ithelp.brown.edu/kb/articles/connect-to-campus-file-storage-with-mac-osx) [Campus File Storage with Mac OSX](https://ithelp.brown.edu/kb/articles/connect-to-campus-file-storage-with-mac-osx)

## Connect to Campus File Storage with Mac OSX

Stephanie Obodda - 2024-06-13 - [Comments \(0\)](#page--1-0) - [Campus File Storage](https://ithelp.brown.edu/kb/campus-file-storage)

- 1. Open [Finder](https://support.apple.com/en-ie/HT201732) on a Mac (the program you use to browse your files). If you open any folder on your Mac, you will be in Finder.
- 2. Look for the **Go** menu along the top of your screen. From this menu, select **Connect to Server**.
- 3. You will be prompted to enter a path (address) for the share. Check with your Department's IT Support for your correct share name. The general format is as follows, italics replaced with your information:
	- 1. For your network **home folder:** smb://files.brown.edu/home/*username*
	- 2. For a **research share:** smb://files.brown.edu/research/*LabName*\_Shared
	- 3. For your **personal share:** smb://files.brown.edu/dfs/*DepartmentName*\_Users/*username*
	- 4. For your **departmental share:** smb://files.brown.edu/dfs/*DepartmentName*\_Shared
	- 5. For VAST **research share (replicated):** smb://files22.brown.edu/research/*LabName*\_Shared
	- 6. For VAST **research share (non-replicated):** smb://files22.brown.edu/lrsresearch/*LabName*\_Shared

You will be prompted to log in with your Brown username and password.

4. Your folder will open. You can open files and drag files to and from the folder.

Comments (0)